## **Tutoriel pour le logiciel Rastop Amylase-Amidon**

**1** - Dans « Fichier », « Ouvrir » => aller chercher le fichier (la source sera indiquée par votre enseignant) amylase\_amidon.pdb

**2 - Colorer par chaîne 3- Modifier la couleur du fond de l'image** ðó & Fichier Editer Molécule Atomes Liaisons Rubans Surfaces Fichier Editer Molécule Atomes Palette Représentation  $\Box$ ۶ **₩ZZI FOR** 图  $D$  $B$  $B$  $B$ ? 田戸 R B Étiquettes L\* I k Protéigi **REC** Eléments **上 器**  $\frac{1}{2}$ 日本区 Colorer par ¥ CPK Colorer Forme  $\boldsymbol{\mathbf{x}}$ Structure Atomes ٠ Groupe Atomes Chaine Liaisons Liaisons hydrogene Température 中国同日子园 Ponts disulfures Charge Colorer Rubans  $\overline{\mathbf{x}}$ Brins centraux Utilisateur  $\overline{\phantom{a}}$ **Brins exterieurs IN IT IT** Modèle Points ■東京画 Etiquettes **Blanc** Alternance Moniteurs  $\blacksquare$ .. Axes Univers **NECORN** Axes & Blocs ... **OB BENDER** 

La molécule s'affiche dans une fenêtre. Agrandir cette fenêtre.

## **L'amylase (protéine) vous apparaît en bleu et l'amidon (glucide) en rouge sur fond blanc**

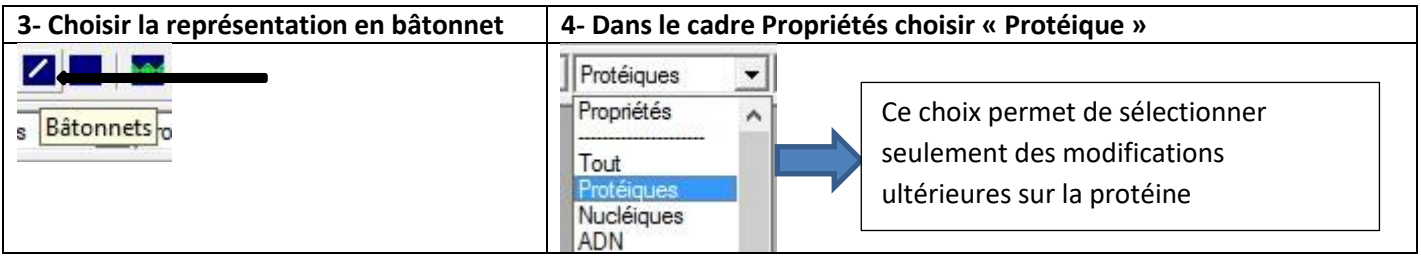

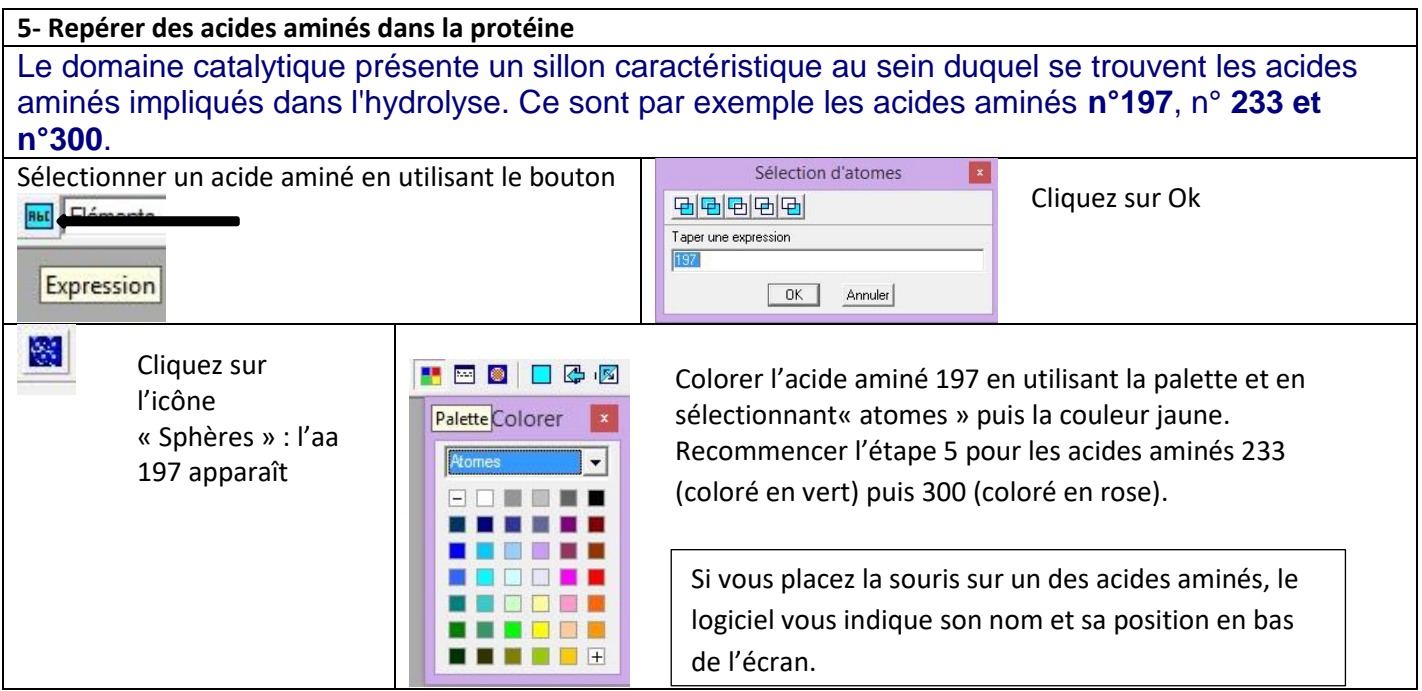

**6- Enregistrer l'image après avoir choisi le meilleur angle de vue pour repérer facilement les trois acides aminés.**